## **راهنمای پرداخت هزینههای همایش**

جهت پرداخت هزینههای شرکت در همایش و مدرسه نجوم بعد از ورود به صفحه خود از منوی سمت راست گزینه "**پرداخت جدید**" را انتخاب نمایید.

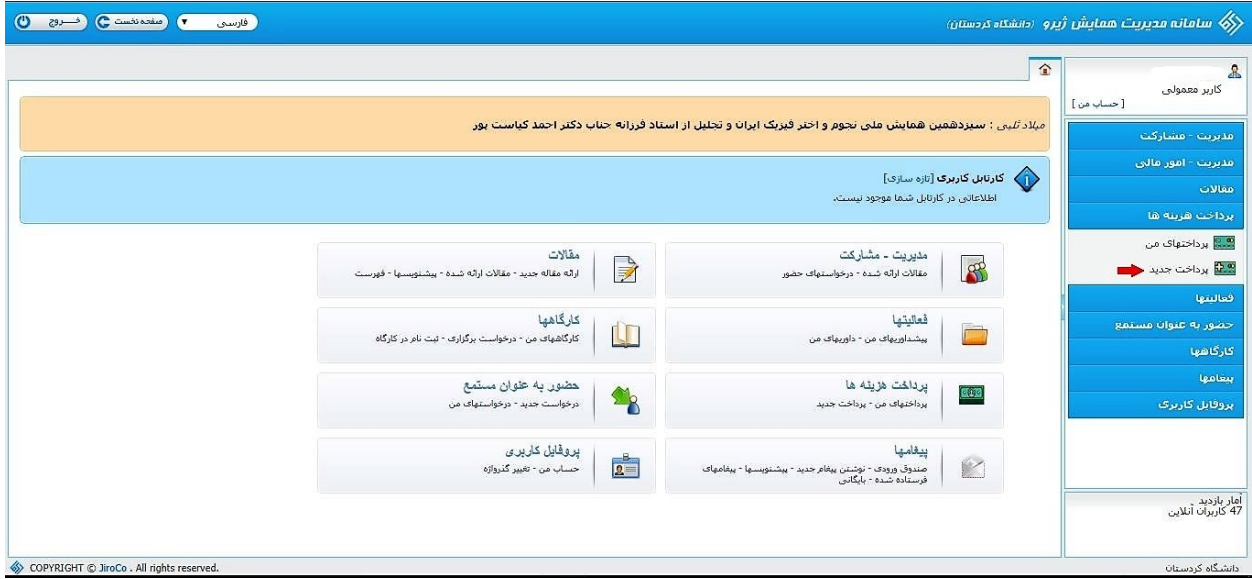

در گام اول نیاز است تا با توجه به نحوه درخواست حضور در همایش و مدرسه نجوم گزینههای مناسب را انتخاب نمایید. و روی گزینه "ذخیره و رفتن به گام بعد" کلیک نمایید.

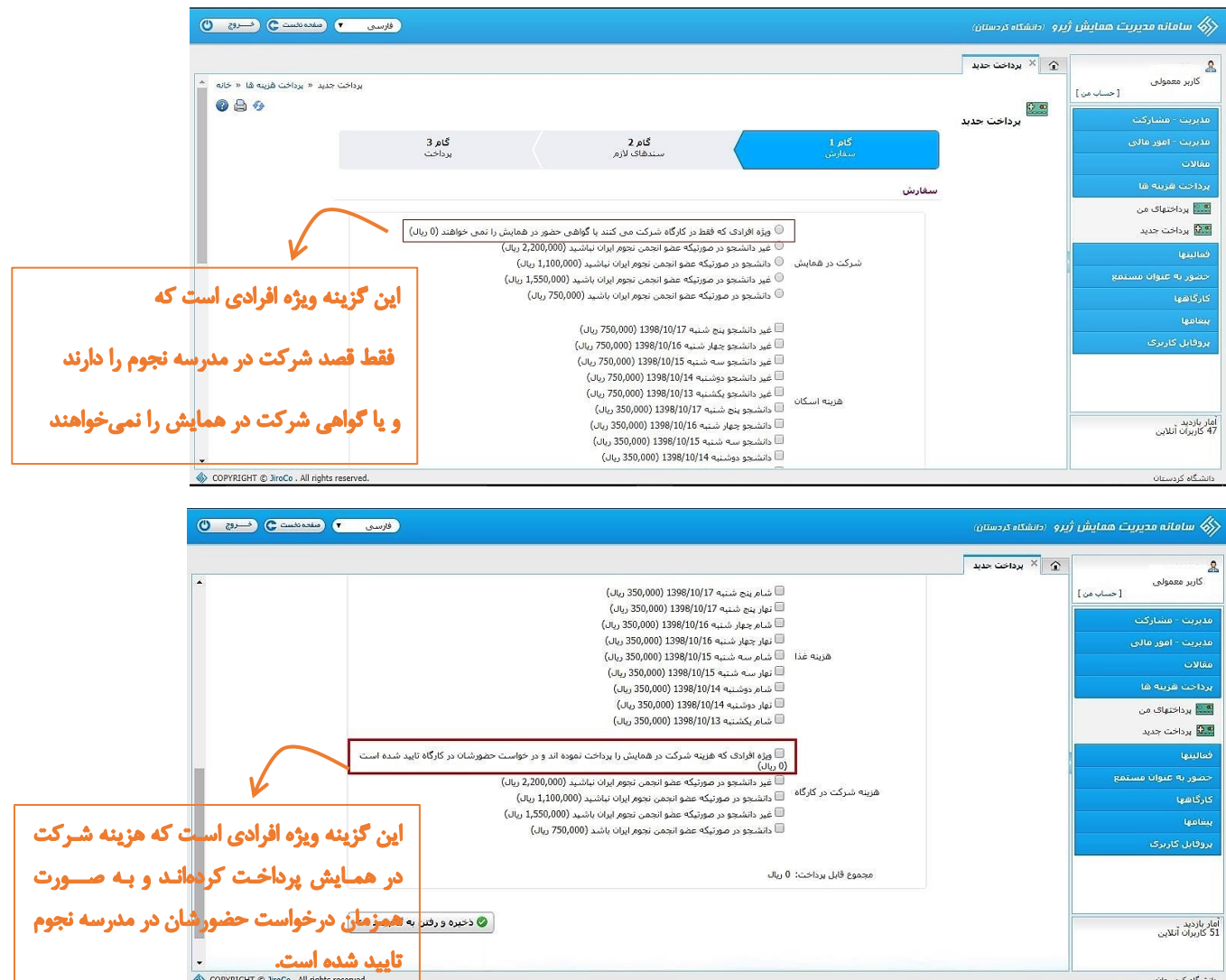

گام دوم مربوط به پرداخت هزینه به صورت دستی و آپلود کردن فیش پرداختی است. با توجه به پرداخت آنالین تمام هزینههای این همایش، میتوانید با کلیک روی سربرگ "**گام سوم**" از این قسمت عبور کنید.

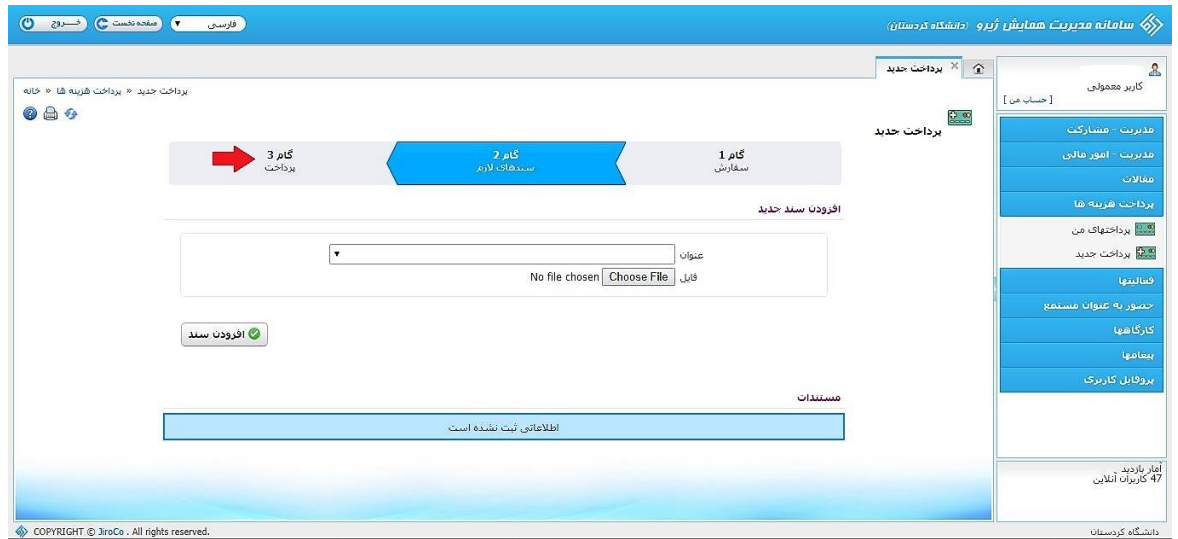

در این قسمت میتوانید نوع پرداخت را انتخاب نموده و روی گزینه "**اتصال به درگاه پرداخت الکترونیکی**" کلیک نمایید.

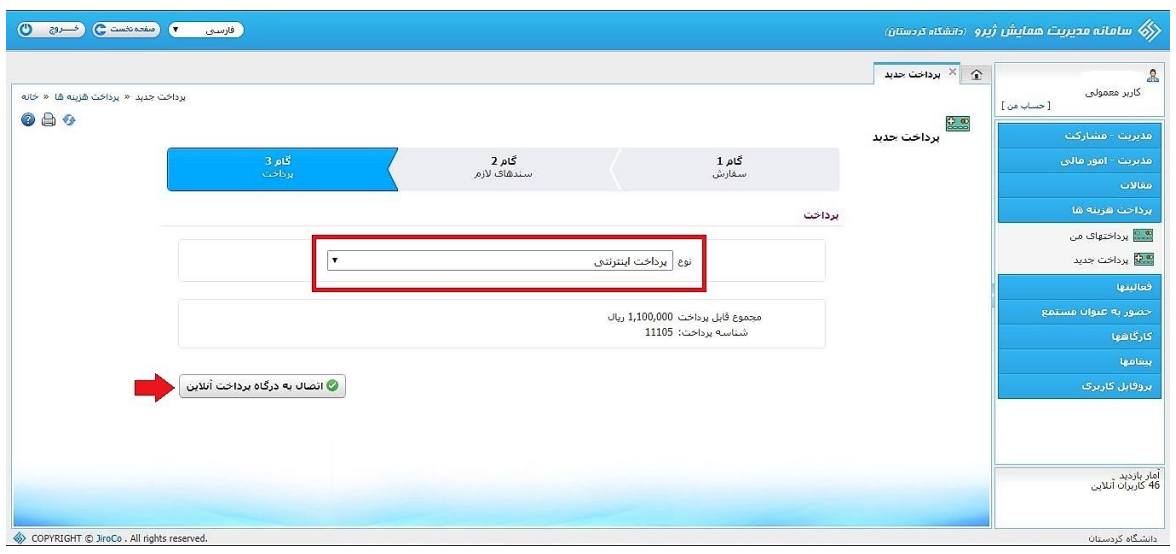

پس از انتخاب گزینه پرداخت شما به صفحه بانک متصل شده و میتوانید پرداخت را انجام دهید.

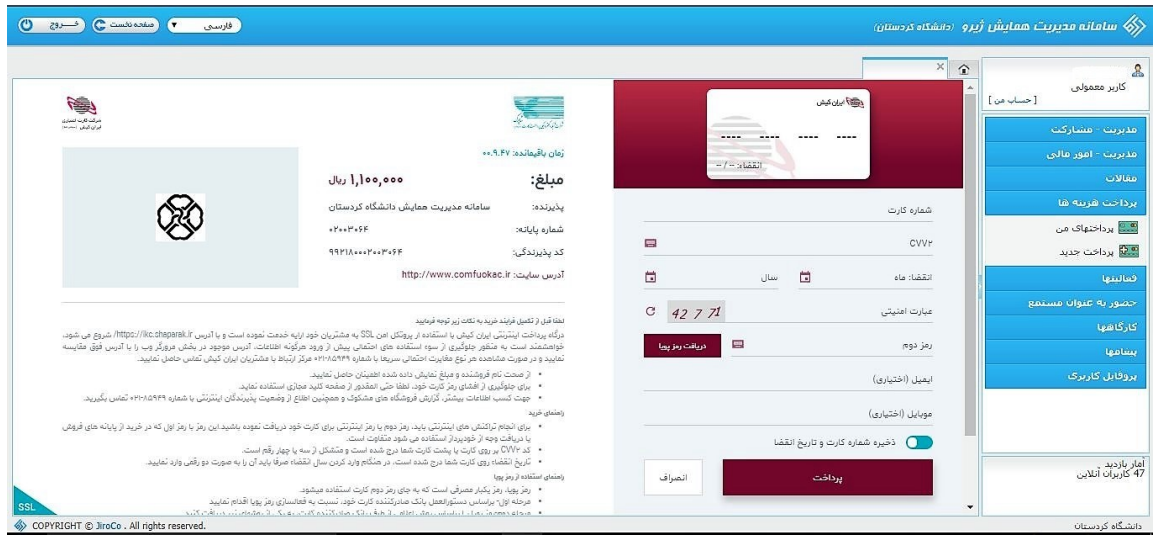